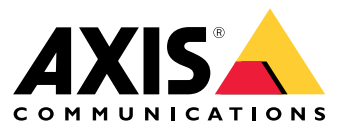

Manuale per l'utente

## Informazioni sull'applicazione

# Informazioni sull'applicazione

AXIS Speed Monitor visualizza la velocità dei veicoli in una zona di rilevamento radar nella visualizzazione in diretta della telecamera <sup>e</sup> registra le tracce radar sulla scheda di memoria per l'elaborazione di statistiche. L'applicazione richiede una telecamera Axis <sup>e</sup> un radar Axis <sup>o</sup> solo un radar Axis. Per un elenco delle telecamere Axis compatibili, vedere *[axis.com/products/axis-speed-monitor#compatible-products](https://www.axis.com/products/axis-speed-monitor#compatible-products)*.

Per le installazioni radar indipendenti senza telecamera, per via di problemi di privacy <sup>o</sup> solo <sup>a</sup> fini statistici, l'applicazione si può installare direttamente nel radar. La sovrapposizione velocità sarà poi visualizzata nella visualizzazione in diretta del radar. In tal caso, la scheda di memoria va essere installata nel radar per registrare le statistiche.

Il radar deve essere montato <sup>e</sup> configurato secondo la guida all'installazione. Per ulteriori informazioni, vedere la documentazione per l'utente per ogni radar:

- *AXIS D2110-VE [Security](https://www.axis.com/products/axis-d2110-ve-security-radar) Radar*
- *AXIS [D2210-VE](https://www.axis.com/products/axis-d2210-ve-radar) Radar*
- •*AXIS Q1656-DLE [Radar-Video](https://www.axis.com/products/axis-q1656-dle) Fusion Camera*

Nota

Per essere in grado di registrare le statistiche, installa la Scheda di memoria nel dispositivo dove è installata l'app.

### Introduzione

### Introduzione

### **Calibrazione del radar**

Quando il radar viene installato, la visualizzazione in diretta predefinita del radar mostrerà la copertura radar con tutti i movimenti rilevati <sup>e</sup> sarà possibile aggiungere subito aree di rilevamento <sup>e</sup> regole. Prima di impostare la connessione con il radar <sup>e</sup> configurare le sovrapposizioni dell'applicazione, devi calibrare il radar per la scena.

Verificare che l'altezza di montaggio del radar corrisponda all'altezza impostata nell'interfaccia web del radar. Se il radar è montato <sup>a</sup> un'altezza diversa, è necessario calibrare il radar in modo da compensare l'altezza di montaggio. Per impostare l'altezza di montaggio, andare <sup>a</sup> **Radar <sup>&</sup>gt; Settings <sup>&</sup>gt; General (Radar <sup>&</sup>gt; Impostazioni <sup>&</sup>gt; Generale)**.

#### Nota

Assicurati di attivare **Ignore swaying objects (Ignora oggetti ondulanti)** in **Radar <sup>&</sup>gt; Settings <sup>&</sup>gt; Detection (Radar <sup>&</sup>gt; Impostazioni <sup>&</sup>gt; Rilevamento)** per escludere cespugli, alberi ed insegne dagli scenari. Evita di avere un segnale stradale proprio di fronte al radar.

Se desideri solo statistiche dei veicoli, vai su **Radar <sup>&</sup>gt; Scenarios (Radar <sup>&</sup>gt; Scenari)** <sup>e</sup> seleziona lo scenario. Modifica lo scenario, vai su **Trigger on object type (Attiva su tipo di oggetto)** <sup>e</sup> deseleziona **Human (Umano)**.

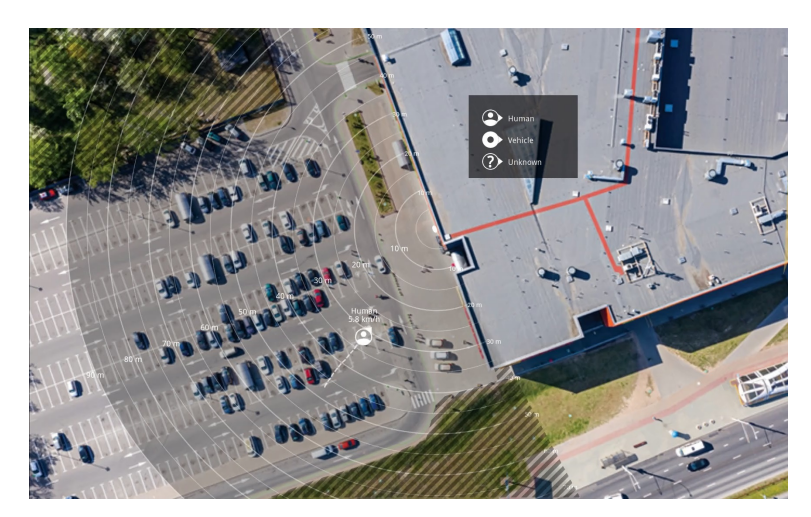

*Esempio di mappa di riferimento in AXIS D2110-VE Security Radar.*

Per semplificare la visione degli oggetti in movimento, carica una mappa di riferimento, ad esempio una pianta <sup>o</sup> una foto aerea, che mostra l'area coperta dal radar.

Requisiti dell'immagine:

- I formati dei file supportati sono jpeg <sup>e</sup> png.
- •L'immagine può essere ritagliata nel radar.
- • L'orientamento non è importante poiché l'area di copertura del radar si sposterà per adattarsi all'immagine durante la calibrazione.

Andare <sup>a</sup> **Radar <sup>&</sup>gt; Map calibration (Radar <sup>&</sup>gt; Calibrazione della mappa)** per caricare la mappa di riferimento <sup>e</sup> seguire l'assistenza della configurazione per calibrarla.

Per ulteriori informazioni sulle impostazioni nell'interfaccia web del radar, vedere la documentazione per l'utente del radar in *[axis.com](https://www.axis.com/)*.

### Introduzione

### **Selezionare un profilo del radar**

È possibile utilizzare <sup>i</sup> radar Axis per il monitoraggio di aree <sup>o</sup> strade. Esistono due profili ottimizzati per ciascuno degli scenari:

- **Profilo di monitoraggio dell'area**: rilevare persone, veicoli <sup>e</sup> oggetti sconosciuti che si muovono <sup>a</sup> velocità inferiori.
- **Profilo di monitoraggio della strada**: seguire principalmente veicoli in movimento <sup>a</sup> velocità superiori.

Per selezionare un profilo, andare <sup>a</sup> **Radar <sup>&</sup>gt; Settings <sup>&</sup>gt; Detection (Radar <sup>&</sup>gt; Impostazioni <sup>&</sup>gt; Rilevamento)** nell'interfaccia web del radar.

Per informazioni sugli intervalli di rilevamento, gli esempi di installazione e i casi di utilizzo, vedere i manuali per l'utente per ogni prodotto:

- *Manuale per l'utente di AXIS D2110-VE [Security](https://help.axis.com/axis-d2110-ve-security-radar) Radar*
- *Manuale per l'utente di AXIS [D2210-VE](https://help.axis.com/axis-d2210-ve-radar) Radar*
- *Manuale per l'utente di AXIS Q1656-DLE [Radar-Video](https://help.axis.com/axis-q1656-dle) Fusion Camera*

### **Aggiungi scenari**

Aggiungere scenari (precedentemente denominati zone di inclusione) per definire le aree di interesse nel radar. Gli scenari verranno importati in AXIS Speed Monitor <sup>e</sup> verranno elencati come etichette.

Aggiungere uno scenario:

- 1. Nell'interfaccia web del radar, andare <sup>a</sup> **Radar <sup>&</sup>gt; Scenarios (Radar <sup>&</sup>gt; Scenari)**.
- 2. Fare clic su **Add scenario (Aggiungi scenario)**.
- 3. Inserire il nome dello scenario.
- 4. seleziona se vuoi che il trigger siano oggetti che si spostano in un'area <sup>o</sup> oggetti che attraversano una <sup>o</sup> due linee.

Attiva in caso di oggetti che si muovono in un'area:

- 1. Selezionare **Movement in area (Movimento nell'area)**.
- 2. Fare clic su **Next (Avanti)**.
- 3. Selezionare il tipo di zona da includere nello scenario.

Utilizzare il mouse per spostare <sup>e</sup> dimensionare la zona in modo che copra la parte desiderata dell'immagine radar <sup>o</sup> della mappa di riferimento.

- 4. Fare clic su **Next (Avanti)**.
- 5. Aggiungi impostazioni rilevamento.
	- 5.1 Aggiungere secondi fino all'attivazione in **Ignore short-lived objects (Ignora oggetti di breve durata)**.
	- 5.2 Selezionare il tipo di oggetto da attivare in **Trigger on object type (Attiva su tipo di oggetto)**.
	- 5.3 Aggiungere un intervallo per il limite di velocità in **Speed limit (Limite di velocità)**.
- 6. Fare clic su **Next (Avanti)**.
- 7. Impostare la durata minima dell'allarme in **Minimum trigger duration (Durata attivazione minima)**.
- 8. Fare clic su **Save (Salva)**.

Attivazione causata da oggetti che attraversano una linea:

1. Selezionare **Line crossing (Attraversamento linea)**.

### Introduzione

- 2. Fare clic su **Next (Avanti)**.
- 3. Posiziona la linea nella scena.

Utilizzare il mouse per spostare <sup>e</sup> dare forma alla linea.

- 4. Per modificare la direzione di rilevamento, attiva **Change direction (Cambia direzione)**.
- 5. Fare clic su **Next (Avanti)**.
- 6. Aggiungi impostazioni rilevamento.
	- 6.1 Aggiungere secondi fino all'attivazione in **Ignore short-lived objects (Ignora oggetti di breve durata)**.
	- 6.2 Selezionare il tipo di oggetto da attivare in **Trigger on object type (Attiva su tipo di oggetto)**.
	- 6.3 Aggiungere un intervallo per il limite di velocità in **Speed limit (Limite di velocità)**.
- 7. Fare clic su **Next (Avanti)**.
- 8. Impostare la durata minima dell'allarme in **Minimum trigger duration (Durata attivazione minima)**.

Il valore predefinito è impostato su 2 secondi. Se si desidera che lo scenario si attivi ogni volta che un oggetto attraversa la linea, ridurre la durata <sup>a</sup> 0 secondi.

9. Fare clic su **Save (Salva)**.

Attivazione causata da oggetti che attraversano due linee:

- 1. Selezionare **Line crossing (Attraversamento linea)**.
- 2. Fare clic su **Next (Avanti)**.
- 3. Per fare in modo che l'oggetto attraversi due linee in modo che l'allarme si accenda, attivare **Require crossing of two lines (Richiedi attraversamento di due linee)**.
- 4. Posiziona le linee nella scena.

Utilizzare il mouse per spostare <sup>e</sup> dare forma alla linea.

- 5. Per modificare la direzione di rilevamento, attiva **Change direction (Cambia direzione)**.
- 6. Fare clic su **Next (Avanti)**.
- 7. Aggiungi impostazioni rilevamento.
	- 7.1 Impostare il limite di tempo tra l'attraversamento della prima <sup>e</sup> la seconda linea in **Max time between crossings (Tempo massimo tra gli attraversamenti)**.
	- 7.2 Selezionare il tipo di oggetto da attivare in **Trigger on object type (Attiva su tipo di oggetto)**.
	- 7.3 Aggiungere un intervallo per il limite di velocità in **Speed limit (Limite di velocità)**.
- 8. Fare clic su **Next (Avanti)**.
- 9. Impostare la durata minima dell'allarme in **Minimum trigger duration (Durata attivazione minima)**.

Il valore predefinito è impostato su 2 secondi. Se si desidera che lo scenario si attivi ogni volta che un oggetto ha attraversato le due linee, ridurre la durata <sup>a</sup> 0 secondi.

10. Fare clic su **Save (Salva)**.

# Introduzione

## **Scarica <sup>e</sup> installa l'applicazione**

Per installare l'applicazione, andare <sup>a</sup> *[axis.com/products/axis-speed-monitor](https://www.axis.com/products/axis-speed-monitor)* <sup>e</sup> scaricare la versione più recente. Accedere alla telecamera che si desidera collegare al radar <sup>o</sup> accedere direttamente al radar <sup>e</sup> attenersi alla seguente procedura:

- 1. Andare <sup>a</sup> **Apps (App)**.
- 2. Fai clic su **Add app (Aggiungi app)**.
- 3. Seleziona il file nella tua cartella di download.
- 4. Fare clic su **Install (Installa)**.
- 5. Attiva l'app per attivare l'applicazione.

#### Nota

Per aggiornare l'applicazione, basta installare la nuova versione. Non è necessario disinstallare la versione precedente.

## Configurare l'applicazione

## Configurare l'applicazione

#### Nota

Sincronizza l'ora <sup>e</sup> la data della telecamera <sup>e</sup> il radar connesso con un server NTP. Nel caso l'ora <sup>e</sup> la data dei dispositivi non siano sincronizzate, non saranno mostrate le informazioni esatte nell'esportazione delle statistiche <sup>e</sup> gli eventi di AXIS Speed Monitor che hai impostato nella telecamera potrebbero non essere attivati in modo esatto.

Nell'interfaccia web della telecamera:

- 1. Andare <sup>a</sup> **Apps (App)**.
- 2. Andare ad **AXIS Speed Monitor** <sup>e</sup> fare clic su **Open (Apri)**.

#### Nota

In AXIS Q1656-DLE, il radar integrato si collega automaticamente alla fotocamera.

- 3. Vai <sup>a</sup> **Connect to radar (Collega al radar)**.
- 4. Immettere l'indirizzo del radar, il nome utente <sup>e</sup> password.
- 5. Fare clic su **Connect (Connetti)**.

Gli scenari (in precedenza conosciuti come zone di inclusione) sono importati dal radar ed elencati come etichette.

6. Fai clic sulle etichette per eseguire la modifica dei parametri. Rimuovi i parametri per eseguire la rimozione della sovrapposizione della vista.

#### **Parameters (Parametri)**:

Questi campi di modifica si possono applicare <sup>a</sup> ciascuno degli scenari:

- **#n**: nome dello scenario.
- **#M**: Misurazione in diretta della velocità dell'oggetto in movimento più veloce nello scenario
- **#c**: Quante auto sono passate negli scorsi 15 minuti.
- **#a**: Velocità media negli ultimi 15 minuti.

#### Nota

Per modificare il nome degli scenari, nel radar, vai <sup>a</sup> **Radar <sup>&</sup>gt; Scenarios (Radar <sup>&</sup>gt; Scenari)** nell'interfaccia web del radar. Fai clic sul nome dello scenario da modificare.

## <span id="page-7-0"></span>Esporta statistiche

## Esporta statistiche

Puoi eseguire il download delle statistiche registrate del giorno <sup>o</sup> da un intervallo di date impostato. Le informazioni nel file scaricato comprendono tutti gli oggetti in movimento rilevati nel raggio <sup>e</sup> quando tali oggetti sono entrati <sup>o</sup> usciti da un particolare scenario radar. Le statistiche saranno salvate come file con valori delimitati da virgola (csv).

Nota

Per essere in grado di registrare i dati di tracking radar, installare la scheda di memoria nel dispositivo dove è installata l'app.

È inoltre possibile inviare <sup>i</sup> dati di tracking radar su MQTT. Per ulteriori informazioni, vedere *Utilizzare MQTT per inviare <sup>i</sup> dati radar alla pagina 8* .

**Parametri nel file:**

- **rmd\_zone name**: nome dello scenario.
- •**tracking\_id**: ID oggetto nel flusso di metadati radar. Il riavvio del radar resetterà il contatore <sup>a</sup> 1.
- • **trigger\_count**: Il numero di volte che lo scenario è stato attivato mentre è presente un oggetto monitorato attivo nello scenario.
- **object\_class**: Attualmente, le classi di oggetti sono "Umani", "Veicoli" <sup>e</sup> "Sconosciuto". Selezionare la classe che vuoi contare nello scenario.
- **weekday**: Il giorno della settimana in cui il **track\_id** è entrato nello scenario.
- •**date**: La data in cui il **track\_id** è entrato nello scenario.
- •**time**: L'ora in cui il **track\_id** è entrato nello scenario. In HH:MM:SS.
- •**duration**: Quanto tempo il **track\_id** ha trascorso nello scenario. Indicato in secondi.
- • **enter\_azimuth** ed **exit\_azimuth**: La direzione verso la quale l'oggetto era puntato quando è entrato ed uscito dallo scenario. L'azimuth è indicato in gradi <sup>e</sup> segue la stessa convenzione dei metadati radar.
- **enter\_direction** ed **exit\_direction**: Una descrizione testuale del movimento, come "in allontanamento", "verso destra", "in avvicinamento" e "verso sinistra".
- • **min\_speed**, **avg\_speed**, **max\_speed**: Rispettivamente la velocità minima, media <sup>e</sup> massima alla quale l'oggetto ha viaggiato mentre si trovava nello scenario. Dato in metri al secondo (m/s).
- • **speed\_delta** La differenza tra velocità di uscita dell'oggetto dallo scenario <sup>e</sup> quella di entrata nello scenario. Dato in metri al secondo (m/s). Un numero positivo significa accelerazione <sup>e</sup> un valore negativo significa decelerazione.
- • **alarm**: Indica se l'oggetto ha viaggiato <sup>a</sup> una velocità inaccettabile mentre si trovava nello scenario. 0 significa velocità accettabile <sup>e</sup> <sup>1</sup> velocità inaccettabile in un punto.

### **Utilizzare MQTT per inviare i dati radar**

È possibile inviare <sup>i</sup> dati di tracking radar elencati in *Esporta statistiche alla pagina <sup>8</sup>* su MQTT.

In questo esempio viene spiegato come impostare un client MQTT nel dispositivo in cui è stato installato AXIS Speed Monitor <sup>e</sup> come creare una condizione che pubblicherà i dati radar raccolti in AXIS Speed Monitor come non autorizzato in un broker MQTT.

Prima di iniziare:

• Imposta un broker MQTT <sup>e</sup> ottieni l'indirizzo IP, il nome utente <sup>e</sup> password del broker.

Ulteriori informazioni sui broker MQTT <sup>e</sup> MQTT nel *Portale del sistema [operativo](https://help.axis.com/axis-os#mqtt) AXIS*.

Configurare il client MQTT nell'interfaccia web del dispositivo su cui è stato installato AXIS Speed Monitor:

# Esporta statistiche

- 1. Andare <sup>a</sup> **System <sup>&</sup>gt; MQTT <sup>&</sup>gt; MQTT client <sup>&</sup>gt; Broker (Sistema <sup>&</sup>gt; MQTT <sup>&</sup>gt; Client MQTT <sup>&</sup>gt; Broker)** ed inserire le seguenti informazioni:
	- **Host**: L'indirizzo IP del broker
	- **Client ID (ID client)**: L'ID del dispositivo
	- **Protocol (Protocollo)**: Il protocollo su cui è impostato il broker
	- -**Port (Porta)**: Il numero di porta utilizzato dal broker
	- **Username (Nome utente)** <sup>e</sup> **Password** del broker
- 2. Fare clic su **Save (Salva)** <sup>e</sup> **Connect (Connetti)**.

Creare una condizione che pubblichi i dati radar come payload del broker MQTT:

- 3. Andare a System > MQTT > MQTT publication (Sistema > MQTT > Pubblicazione MQTT) e fare clic su + Add condition **(+ Aggiungi condizione)**.
- 4. Nell'elenco delle condizioni, in **Application (Applicazione)**, seleziona **Speed Monitor: Track exited zone (Traccia zona uscita)**.

Il dispositivo sarà ora in grado di inviare informazioni sulle tracce radar per ogni oggetto in movimento che esce da uno scenario. Ogni oggetto avrà i propri parametri di traccia radar come **rmd\_zone\_name**, **tracking\_id**, **trigger\_count** <sup>e</sup> altro ancora. Per un elenco completo dei parametri della traccia radar, consultare *Esporta [statistiche](#page-7-0) alla pagina [8](#page-7-0)* .

## Imposta regole per eventi

## Imposta regole per eventi

Consulta la nostra guida *[Introduzione](https://help.axis.com/get-started-with-rules-for-events) alle regole per gli eventi* per ottenere maggiori informazioni.

### **Attivazione di un'azione**

- 1. Andare <sup>a</sup> **System <sup>&</sup>gt; Events (Sistema <sup>&</sup>gt; Eventi)** <sup>e</sup> aggiungere una regola. La regola consente di definire quando il dispositivo eseguirà determinate azioni. È possibile impostare regole <sup>p</sup>ianificate, ricorrenti <sup>o</sup> attivate manualmente.
- 2. Immettere un **Name (Nome)**.
- 3. Selezionare la **Condition (Condizione)** che deve essere soddisfatta per attivare l'azione. Se si specifica più di una condizione per la regola, devono essere soddisfatte tutte le condizioni per attivare l'azione.
- 4. Selezionare **Action (Azione)** che deve eseguire il dispositivo quando le condizioni sono soddisfatte.

Nota

Se vengono apportate modifiche <sup>a</sup> una regola attiva, tale regola deve essere abilitata nuovamente per rendere valide le modifiche.

#### **Attiva una sirena stroboscopica quando il radar rileva una violazione dei limiti di velocità**

Una sirena stroboscopica Axis per segnalare <sup>a</sup> chi commette la violazione che il perimetro è protetto.

In questo esempio si spiega come si attiva un profilo nella sirena stroboscopica ogni volta che AXIS Speed Monitor rileva una violazione dei limiti di velocità usando il radar collegato.

#### **Prerequisiti**`

- Crea un nuovo utente con il ruolo Operatore <sup>o</sup> Amministratore nella sirena stroboscopica.
- • Crea due profili nella sirena stroboscopica: uno per quando il conducente si muove rispettando la velocità consentita <sup>e</sup> l'altro quando vengono violati i limiti di velocità.
- Configurazione di AXIS Speed Monitor nella telecamera
- Aggiungere uno scenario denominato "Area 1" nel radar collegato.

#### **Creare due destinatari nella telecamera**

- 1. Nell'interfaccia web della telecamera, vai <sup>a</sup> **System <sup>&</sup>gt; Events <sup>&</sup>gt; Recipients (Sistema <sup>&</sup>gt; Eventi <sup>&</sup>gt; Destinatari)** <sup>e</sup> aggiungi un destinatario.
- 2. Inserire le seguenti informazioni:
	- **Name (Nome)**: Attiva la porta virtuale
	- **Type (Tipo)**: **HTTP**
	- **URL**: http://<IPaddress>/axis-cgi/virtualinput/activate.cgi

Sostituire <IPaddress>con l'indirizzo della sirena stroboscopica.

- Il nome utente <sup>e</sup> la password dell'utente della sirena stroboscopica appena creato.
- 3. Fare clic su **Test (Verifica)** per assicurarsi che tutti i dati siano validi.
- 4. Fare clic su **Save (Salva)**.
- 5. Aggiungere un secondo destinatario con le seguenti informazioni:

### Imposta regole per eventi

- **Name (Nome)**: disattivare la porta virtuale
- **Type (Tipo)**: **HTTP**
- **URL**: http://<IPaddress>/axis-cgi/virtualinput/deactivate.cgi

Sostituire <IPaddress> con l'indirizzo della sirena stroboscopica.

- Il nome utente <sup>e</sup> la password dell'utente della sirena stroboscopica appena creato.
- 6. Fare clic su **Test (Verifica)** per assicurarsi che tutti i dati siano validi.
- 7. Fare clic su **Save (Salva)**.

#### **Creare due regole nella telecamera**

- 1. Andare <sup>a</sup> **Rules (Regole)** <sup>e</sup> aggiungere una regola.
- 2. Immettere le seguenti informazioni:
	- **Name (Nome)**: attivare la porta virtuale IO1
	- **Condition (Condizione)**: **Applications <sup>&</sup>gt; Speed Monitor: Area <sup>1</sup> (Applicazioni >Speed Monitor: area 1)**
	- **Action (Azione)**: **Notifications <sup>&</sup>gt; Send notification through HTTP (Notifiche <sup>&</sup>gt; Invia notifica tramite HTTP)**
	- **Recipient (Destinatario)**: **Activate virtual port (Attiva la porta virtuale)**
	- -**Query string suffix (Suffisso stringa richiesta)**: schemaversion=1&port=1
- 3. Fare clic su **Save (Salva)**.
- 4. Aggiungere un'altra regola con le seguenti informazioni:
	- -**Name (Nome)**: Disattivare la porta virtuale IO1
	- **Condition (Condizione)**: **Applications >Speed Monitor: Area <sup>1</sup> (Applicazioni >Speed Monitor: area 1)**
	- **Action (Azione)**: **Notifications <sup>&</sup>gt; Send notification through HTTP (Notifiche <sup>&</sup>gt; Invia notifica tramite HTTP)**
	- **Recipient (Destinatario)**: **Deactivate virtual port (Disattivare la porta virtuale)**
	- **Query string suffix (Suffisso stringa richiesta)**: schemaversion=1&port=1
- 5. Fare clic su **Save (Salva)**.

#### **Creare una regola nella sirena stroboscopica**

- 1. Nell'interfaccia del dispositivo della sirena stroboscopica, andare <sup>a</sup> **System <sup>&</sup>gt; Events (Sistema <sup>&</sup>gt; Eventi)** <sup>e</sup> aggiungere una regola.
- 2. Inserire le seguenti informazioni:
	- **Name (Nome)**: Attivazione su ingresso virtuale <sup>1</sup>
	- **Condition (Condizione)**: **I/O <sup>&</sup>gt; Virtual input (I/O <sup>&</sup>gt; Ingresso virtuale)**
	- **Port (Porta)**: **<sup>1</sup>**
	- Action (Azione): Light and siren > Run light and siren profile while the rule is active (Luce e sirena > **Eseguire il profilo della luce <sup>e</sup> della sirena mentre la regola è attiva)**
	- **Profile (Profilo)**: selezionare il profilo appena creato
- 3. Fare clic su **Save (Salva)**.

## Per gli utenti di AXIS Camera Station

# Per gli utenti di AXIS Camera Station

### **Configurazione di AXIS Speed Monitor**

L'app AXIS Speed Monitor può essere installata su un dispositivo collegato <sup>a</sup> un radar <sup>o</sup> installata direttamente su un radar.

Se un dispositivo <sup>o</sup> un radar viene configurato con AXIS Speed Monitor, viene considerato un'origine dati esterna in AXIS Camera Station. Si può connettere una vista all'origine dati, cercare le velocità degli oggetti acquisite dal dispositivo <sup>e</sup> visualizzare la relativa immagine.

#### Nota

Richiede AXIS Camera Station 5.47 <sup>o</sup> successivo.

- 1. Scaricare <sup>e</sup> installare l'applicazione sul dispositivo.
- 2. Configurare l'applicazione <sup>e</sup> il radar. Vedere il *[manuale](https://help.axis.com/axis-speed-monitor) per l'utente di AXIS Speed Monitor*.
- 3. Per un'installazione esistente di AXIS Camera Station, rinnovare il certificato server che è utilizzato per comunicare con il client. Consultare *Rinnovo dei [certificati](https://help.axis.com/axis-camera-station-5#certificate-renewal)*.
- 4. Attivare la sincronizzazione dell'ora per utilizzare il server AXIS Camera Station come server NTP. Vedere *[Impostazioniserver](https://help.axis.com/axis-camera-station-5#server-settings)*.
- 5. Aggiungere i dispositivi correlati ad AXIS Camera Station. Vedere *Aggiunta di [dispositivi](https://help.axis.com/axis-camera-station-5#add-devices)*.
	- Se l'app è installata su un dispositivo connesso al radar, aggiungere il dispositivo <sup>e</sup> il radar.
	- Se l'app è installata su un radar, aggiungere il radar.
- 6. Viene aggiunta automaticamente un'origine dati in **Configuration <sup>&</sup>gt; Devices <sup>&</sup>gt; External data sources (Configurazione <sup>&</sup>gt; Dispositivi <sup>&</sup>gt; Origini di dati esterne)** quando viene ricevuto il primo evento.
- 7. Connettere l'origine dati <sup>a</sup> una vista. Vedere *[Origini](https://help.axis.com/axis-camera-station-5#external-data-sources) di dati esterne*.
- 8. Cercare le velocità degli oggetti acquisite dal dispositivo. Vedere *[Ricerca](https://help.axis.com/axis-camera-station-5#data-search) di dati*.
- 9. Per eseguire l'esportazione dei risultati della ricerca in un file .txt, fare clic su

## Per utenti di Milestone Xprotect

# Per utenti di Milestone Xprotect

AXIS Optimizer for Milestone Xprotect® comprende una funzione denominata **Ricerca velocità di zona**. La funzione collabora con AXIS Speed Monitor per la visualizzazione della velocità dei veicoli in una zona di rilevamento radar nella visualizzazione in diretta della telecamera.

Usa la ricerca velocità di zona per la ricerca di veicoli in eccesso di velocità rilevati quando entrano in una zona predeterminata nella vista della telecamera. Consulta *Ricerca [velocità](https://help.axis.com/axis-optimizer-for-milestone-xprotect#zone-speed-search) di zona* nel manuale per l'utente di AXIS Optimizer per ottenere maggiori informazioni.

Manuale per l'utente AXIS Speed Monitor **Data:** Dicembre 2023 © Axis Communications AB, 2022 - 2023 Codice art. T10182777

Ver . M12.2